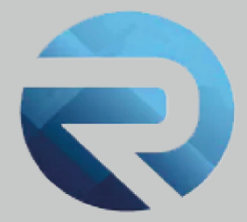

# **MANUALE D'USO ROSS 1000**

## **Locazioni turistiche**

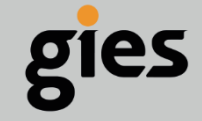

**Via Enrico Notaio, 23** 47892 Gualdicciolo **RSM** 

C 0549 999497 M info@gies.sm Siessrl@legalmail.it **in** www.gies.sm

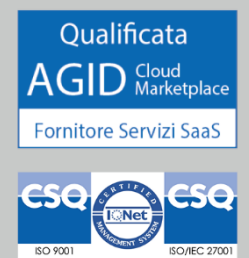

Rilasciato a: **Regione Piemonte**

Versione: **1**

Data: **28/03/22**

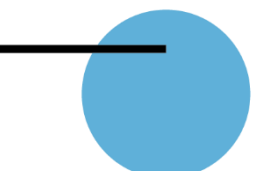

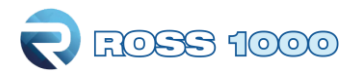

## **SOMMARIO**

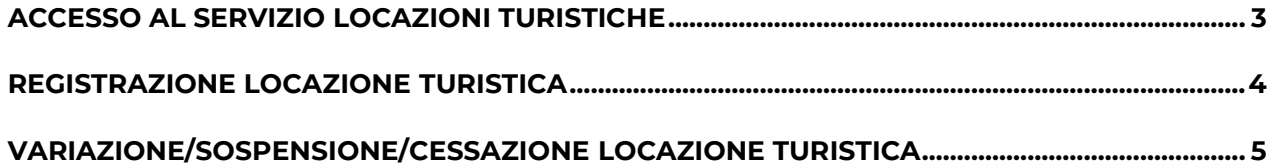

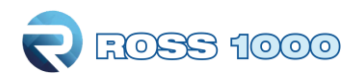

## **Accesso al servizio locazioni turistiche**

Per accedere al servizio Locazioni Turistiche e procedere alla comunicazione, così come stabilito dalla legge regionale n.13/17, attraverso il modello LT\_2018 (Allegato H del r.r. 4/2018), accedere alla pagina web

<https://servizi.regione.piemonte.it/catalogo/locazioni-turistiche>

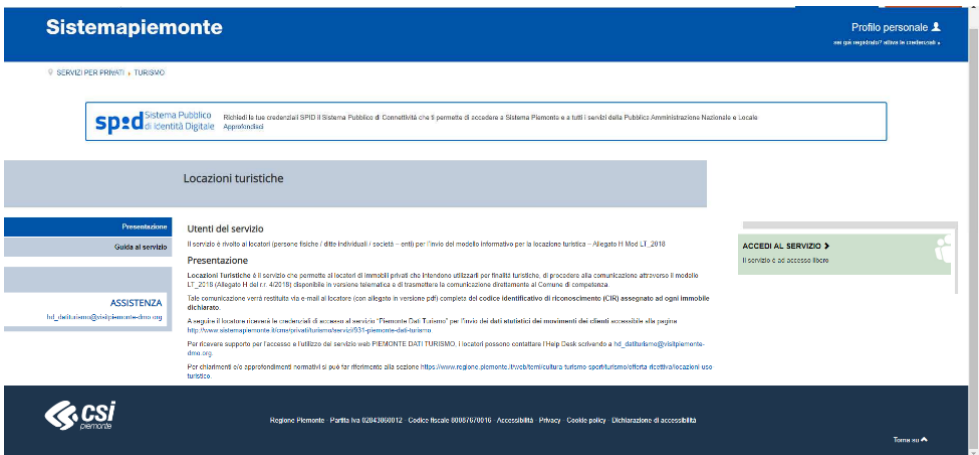

e cliccare sul pulsante:

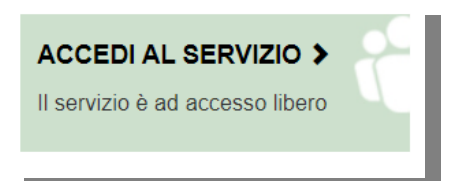

(oppure utilizzare l' indirizzo web:

https://piemontedatiturismo.regione.piemonte.it/zul/locazioni/anagrafica\_locazioni\_piemonte.xh tml)

Si aprirà la seguente pagina:

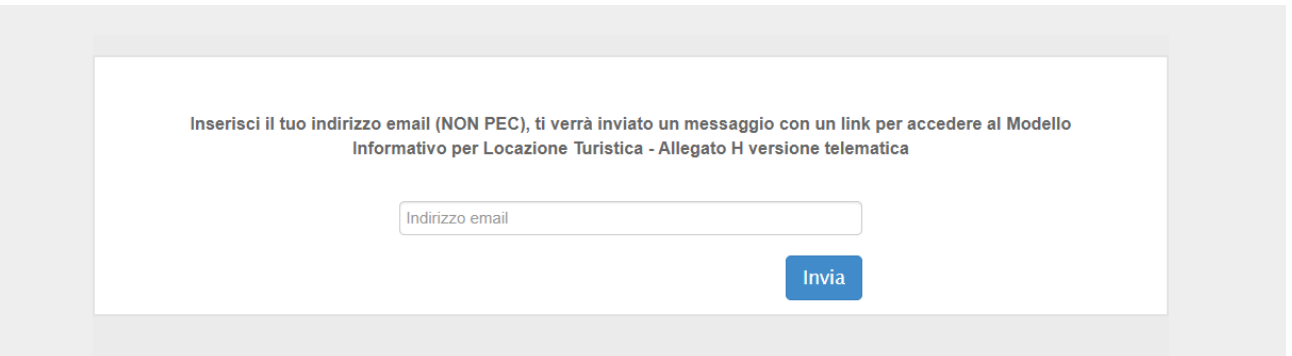

Manuale d'uso Ross 1000 – Locazioni turistiche – Regione Piemonte v.1 del 28/03/22  $\frac{1}{3}$ 

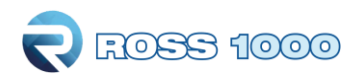

Inserendo il proprio indirizzo email (non deve essere un account Pec) e cliccando "**Invia**", si riceverà una email contenente un link che vi permetterà di registrare la locazione turistica mediante compilazione del modello "Allegato H".

#### Cliccando il link, si aprirà l'allegato H in versione on-line:

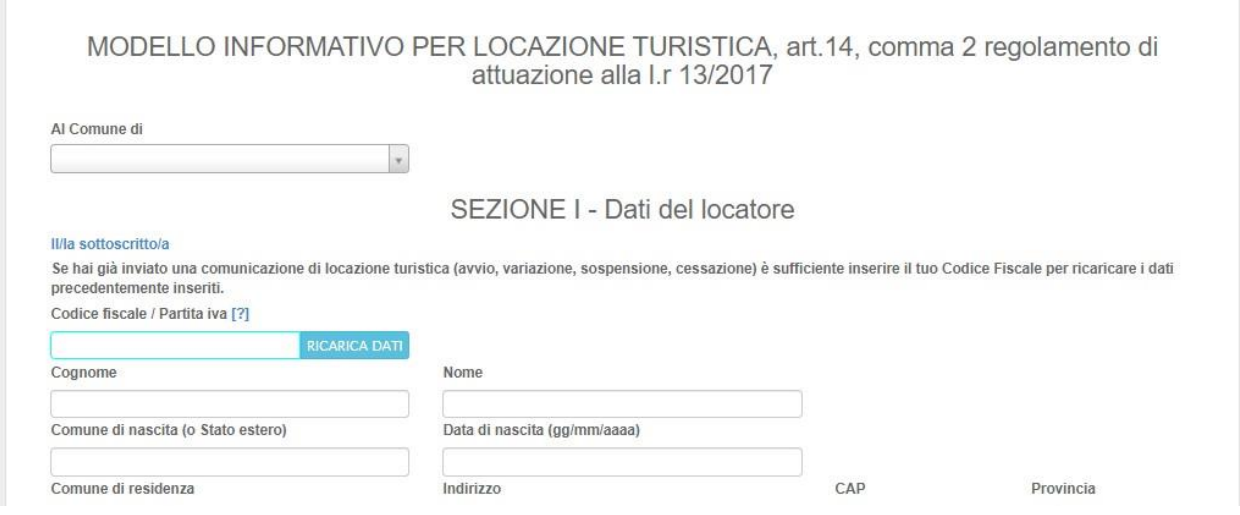

## **Registrazione della locazione turistica**

Per effettuare la registrazione della Locazione Turistica bisogna compilare tutti i campi richiesti.

• Allegare copia del documento d'identità, i formati consentiti sono PNG, JPG, PDF, la dimensione massima consentita per un file è di 1 MB

Copia del documento d'identità Scegli file Nessun file selezionato

• Selezionare il box "**avvio della locazione turistica**":

Vavvio della locazione turistica, negli alloggi descritti nella scheda dettaglio, per ognuno dei quali verrà assegnato il codice identificativo di riconoscimento (C.I.R.) (locazione per periodi consecutivi fino a 30 giorni per ciascun contratto e senza prestazione di servizi durante la permanenza dell'ospite)

• Al termine della compilazione di tutti i campi è possibile registrare una ulteriore locazione tramite il pulsante "**Aggiungi locazione**".

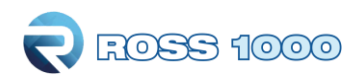

• Infine cliccare "**Registra Locazione**" -> "**Registra**".

Il locatore riceverà all'indirizzo email inserito la notifica della registrazione avvenuta, unitamente ad una copia dell'Allegato H per ogni locazione registrata, al codice **CIR** assegnato ad ogni immobile oggetto della comunicazione e alle credenziali di accesso al portale Piemonte Dati Turismo.

Accedendo al portale Piemonte Dati Turismo potrà visualizzare l'anagrafica della propria locazione, scaricare eventualmente l'Allegato H (nei suoi successivi aggiornamenti) e adempiere all'obbligo dell'invio dei dati statistici dei movimenti turistici.

Una e-mail con la notifica della comunicazione effettuata e copia, in formato PDF, dell'Allegato H completo di CIR assegnato ad ogni immobile oggetto della comunicazione verranno inviati automaticamente tramite Posta Certificata al Comune e alla Provincia/Città Metropolitana di riferimento.

## **Variazione/Sospensione/Cessazione della locazione turistica**

Il Locatore ha la possibilità di **variare**, **sospendere** o **cessare** la propria locazione.

Per farlo deve accedere alla pagina web

[http://www.sistemapiemonte.it/cms/privati/turismo/servizi/939-locazioni](http://www.sistemapiemonte.it/cms/privati/turismo/servizi/939-locazioni-turistiche)[turistiche](http://www.sistemapiemonte.it/cms/privati/turismo/servizi/939-locazioni-turistiche)

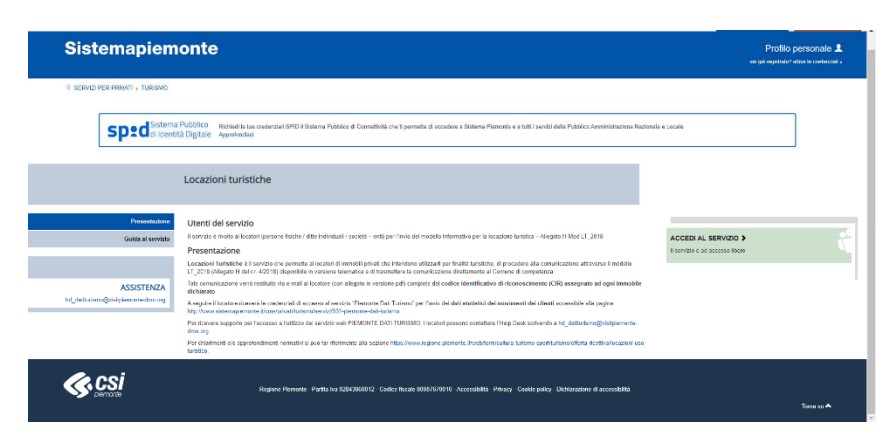

e cliccare sul pulsante:

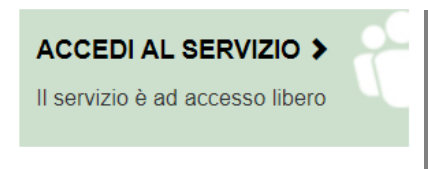

(oppure utilizzare l' indirizzo web:

https://piemontedatiturismo.regione.piemonte.it/zul/locazioni/anagrafica\_locazioni\_piemonte.xh tml)

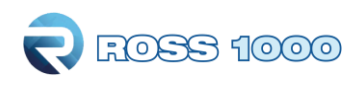

Si aprirà la seguente pagina:

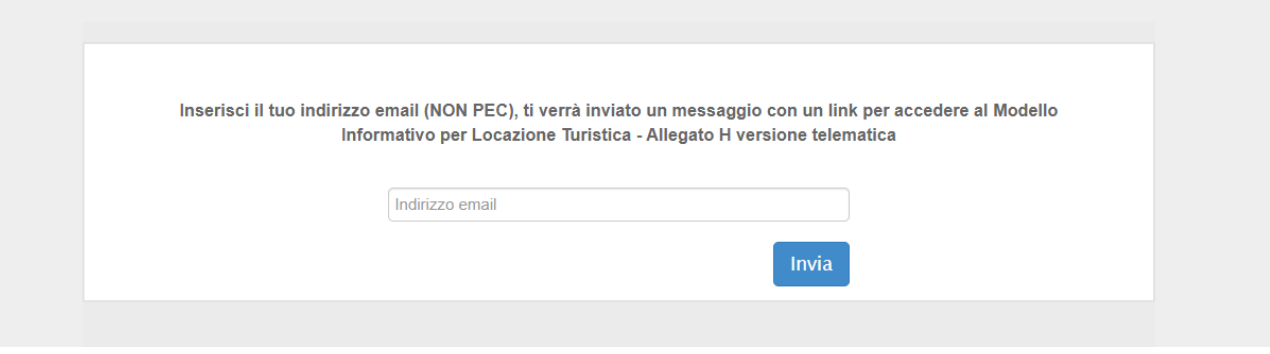

Inserendo nuovamente il proprio indirizzo email e cliccando "**Invia**", si riceverà una email contenente un link che vi permetterà di accedere alla modifica dell'Allegato H per la/le vostra/e locazione/i precedentemente registrata/e.

Cliccando sul link si aprirà la versione on line dell'Allegato H: a questo punto è necessario inserire il codice fiscale/partiva iva e cliccare il pulsante "**RICARICA DATI**"

## MODELLO INFORMATIVO PER LOCAZIONE TURISTICA, art.14, comma 2 regolamento di attuazione alla I.r 13/2017

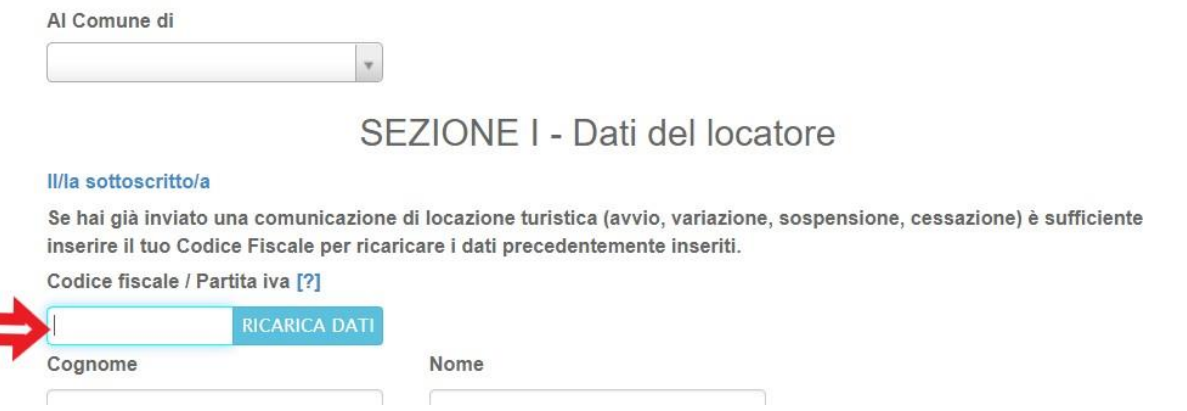

Vi verrà richiesta la conferma delle vostre credenziali di accesso al sistema PIEMONTE DATITURISMO

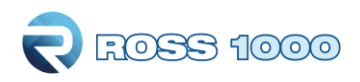

## Conferma credenziali d'accesso

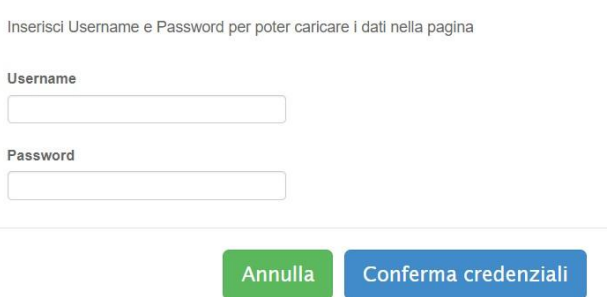

Inserire Username e Password e cliccare "**Conferma credenziali**".

In questo modo verranno automaticamente ricaricati i dati precedentemente inseriti.

#### 1\_ VARIAZIONE DELLA LOCAZIONE TURISTICA

Nel caso di variazione di dati di una locazione mettere il flag nel box "**variazione della locazione turistica**" e effettuare le opportune modifiche; ricordiamo che non è possibile modificare il Comune dove la Locazione ha sede né i dati del catasto fabbricati; non è possibile modificare neanche cognome, nome e codice fiscale del locatore.

#### $\mathcal{\overline{V}}$  variazione della locazione turistica

(la variazione è possibile per tutte le informazioni tranne: Comune a cui è indirizzata la comunicazione; Cognome, Nome e Codice Fiscale del locatore; Catasto Fabbricati, Foglio, Particella e Subalterno)

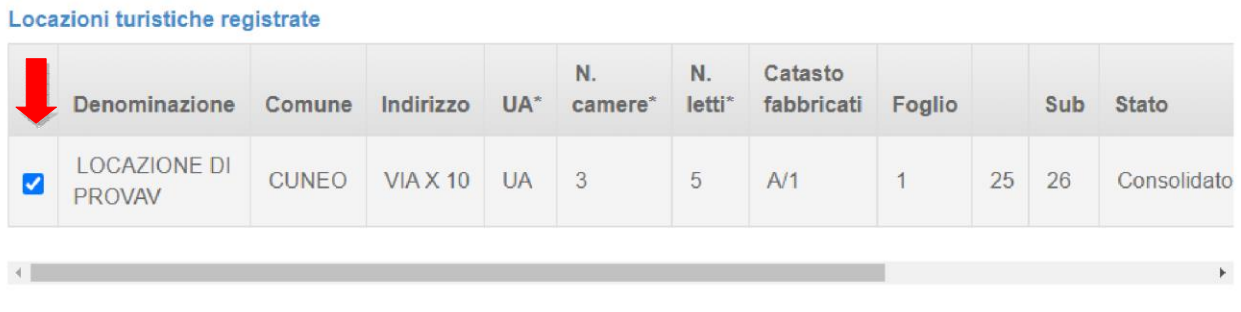

Varia Locazione/i

Selezionare la locazione/i sulla quale si vuole applicare la modifica e cliccare il pulsante "**Varia Locazione/i**"

Nel caso in cui si vogliano variare solo i dati del locatore (escludendo conome, nome e codice fiscale che non possono essere variati), dopo aver effettuato le opportune modifiche cliccare il pulsante **"Varia Dati Locatore"**

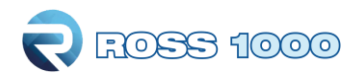

#### Il/la sottoscritto/a

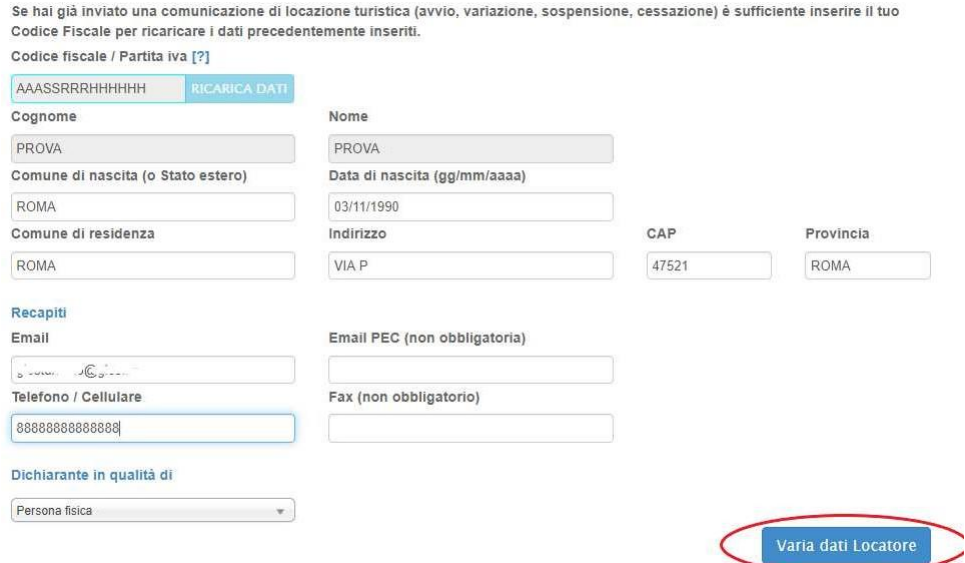

Il locatore riceverà via mail la notifica della modifica effettuata, unitamente ad una copia dell'Allegato H aggiornato. Accedendo al portale Piemonte Dati Turismo potrà verificare le modifiche effettuate escaricare eventualmente l'Allegato H aggiornato.

Una e-mail con la notifica della comunicazione effettuata e copia, in formato PDF, dell'Allegato H aggiornato verranno inviati automaticamente tramite Posta Certificata al Comune e alla Provincia/Città Metropolitana di riferimento.

### 2\_ SOSPENSIONE DELLA LOCAZIONE TURISTICA

Nel caso di sospensione di una locazione mettere il flag nel box "**sospensione della locazione turistica**" ed indicare le date di sospensione. Si ricorda che la sospensione è consentita per un periodo superiore i 31 giorni e fino i 18 mesi.

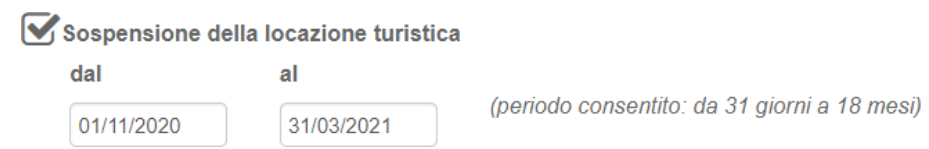

Selezionare la locazione/i sulla quale si vuole applicare la modifica e cliccare il pulsante "**Sospendi Locazioni**"

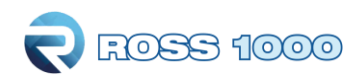

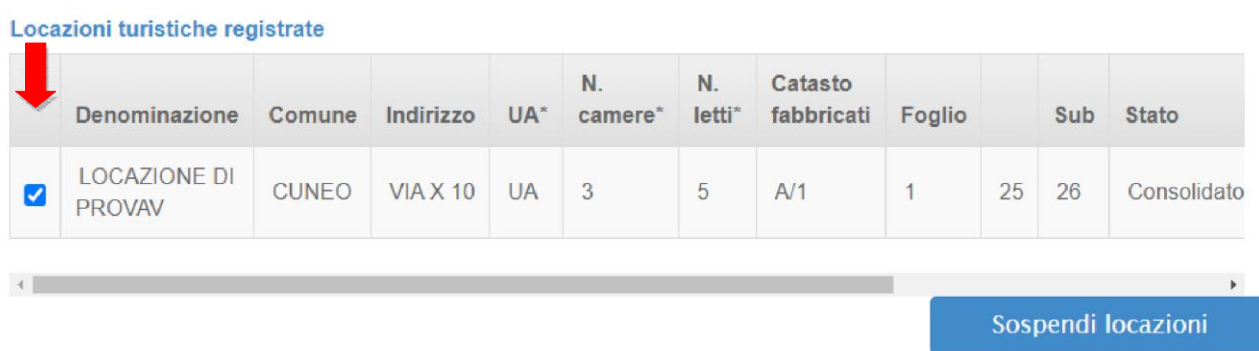

Il locatore riceverà via mail la notifica della modifica effettuata, unitamente ad una copia dell'Allegato H aggiornato. Accedendo al portale Piemonte Dati Turismo potrà verificare le modifiche effettuate escaricare eventualmente l'Allegato H aggiornato.

Una e-mail con la notifica della comunicazione effettuata e copia, in formato PDF, dell'Allegato H aggiornato verranno inviati automaticamente tramite Posta Certificata al Comune e alla Provincia/Città Metropolitana di riferimento.

### 3\_ CESSAZIONE DELLA LOCAZIONE TURISTICA

Nel caso di cessazione di una locazione mettere il flag nel box "**cessazione della locazione turistica**" ed indicare la data di cessazione.

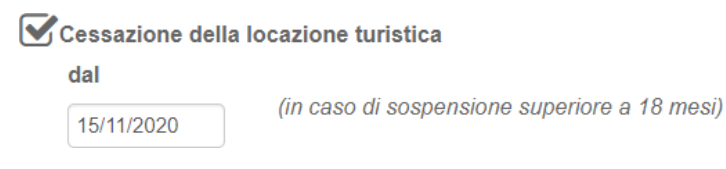

Selezionare la locazione/i sulla quale si vuole applicare la modifica e cliccare il pulsante "**Cessa locazioni**"

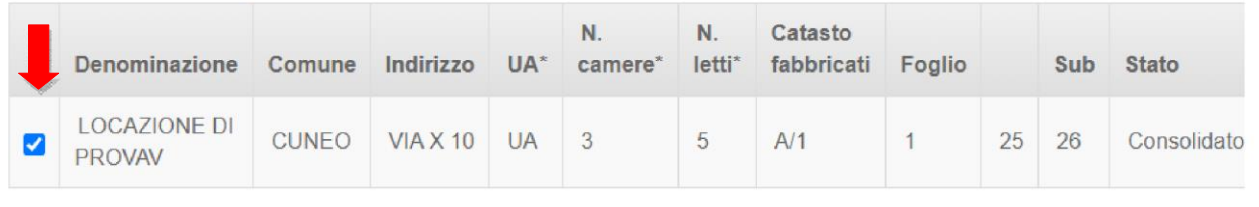

Locazioni turistiche registrate

 $\leftarrow$ 

Cessa locazioni

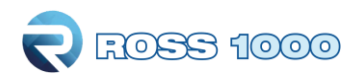

Il locatore riceverà via mail la notifica della modifica effettuata, unitamente ad una copia dell'Allegato H aggiornato. Accedendo al portale Piemonte Dati Turismo potrà verificare le modifiche effettuate escaricare eventualmente l'Allegato H aggiornato.

Una e-mail con la notifica della comunicazione effettuata e copia, in formato PDF, dell'Allegato H aggiornato verranno inviati automaticamente tramite Posta Certificata al Comune e alla Provincia/Città Metropolitana di riferimento.

Ricordiamo che il locatore può scaricare l'allegato H nel suo ultimo aggiornamento direttamente dal portale Piemonte Dati Turismo (https://piemontedatiturismo.regione.piemonte.it ), sezione "Anagrafica -> Gestione

strutture -> Scarica Allegato H"

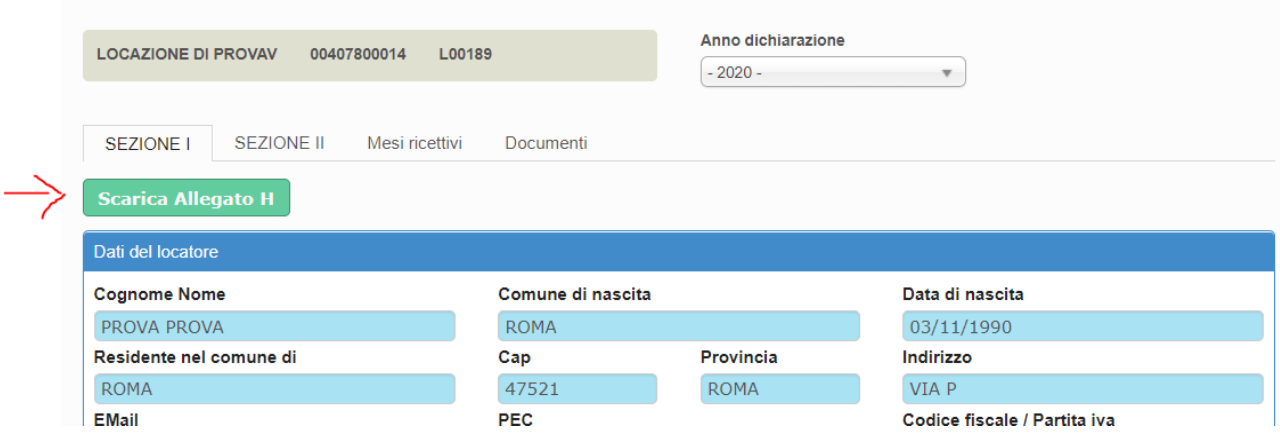